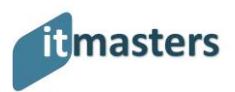

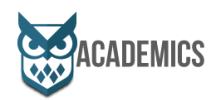

## **INSTRUCTIVO PAGO PSE PADRES DE FAMILIA**

¡Hola!, éste es el instructivo para realizar los pagos mediante el botón PSE o generación de recibos. Para realización de pago en el banco.

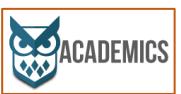

1. Debe ingresar a la página del colegio y encontrar el icono de Académics. Una vez ingrese aparecerá la pantalla de ingresar a Academics, ahí debe digitar su usuario y contraseña asignado por la institución. (si no recuerda su

contraseña, debe comunicarse directamente con la institución en el departamento de secretaria, o bien por la opción solicitar Clave que aparece

en la parte inferior de la opción de contraseña.)

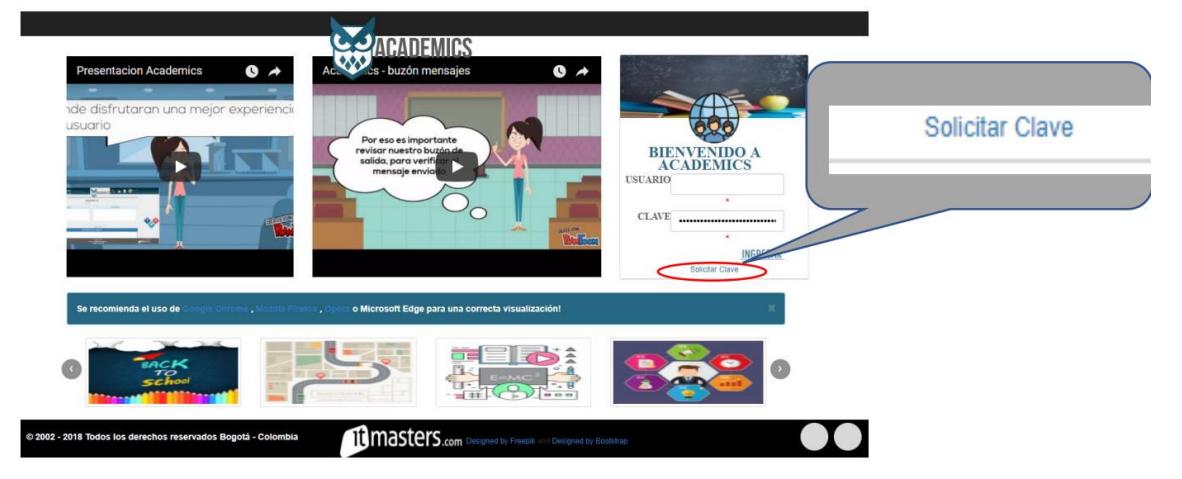

2. Tan pronto ingrese encontrará en la parte superior derecha el menú el cual debe dar clic para abrirlo y acceder a la opción 12.1 Procesos Alumno

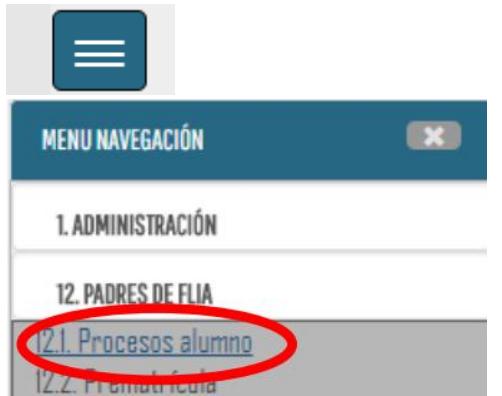

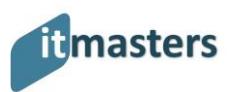

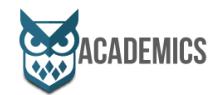

3. Una vez esté ahí encontrará una pantalla con varias opciones, buscaremos el icono opción de pagos

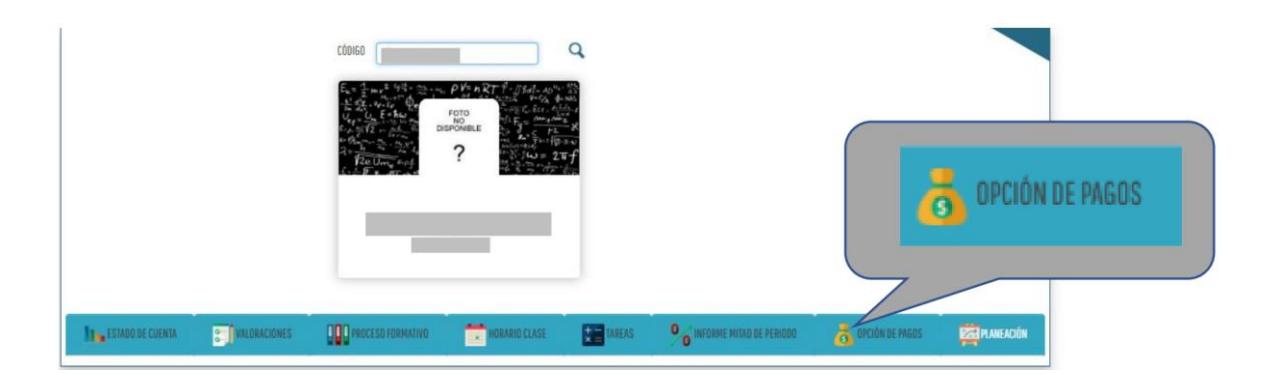

4. Cuando damos clic en el icono opción de pagos, nos aparecerá los recibos que podemos descargar, bien sea "pensión y matriculas" o "trasporte" (Estos grupos puede variar de acuerdo con cada institución.)

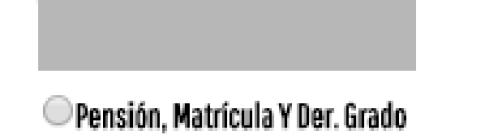

**O**Transporte

5. Cuando seleccionamos el recibo a imprimir nos mostrará hasta que mes deseará realizar el pago (puede pagar mínimo un mes).

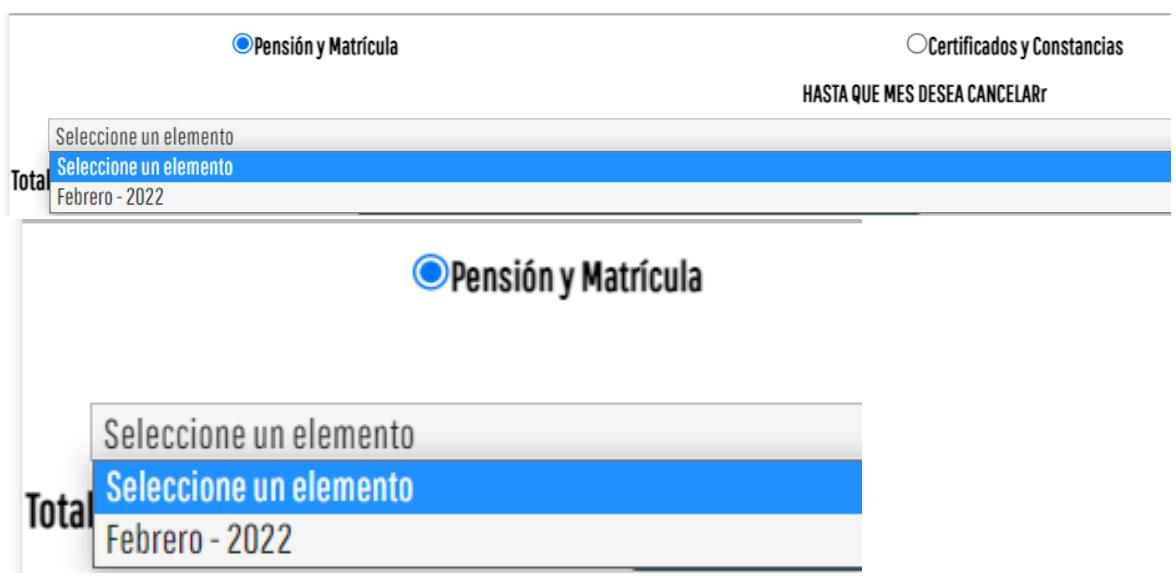

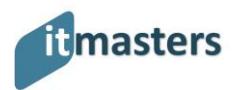

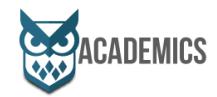

Seleccionemos nuestra opción de pago nos aparecerá la siguiente opción.

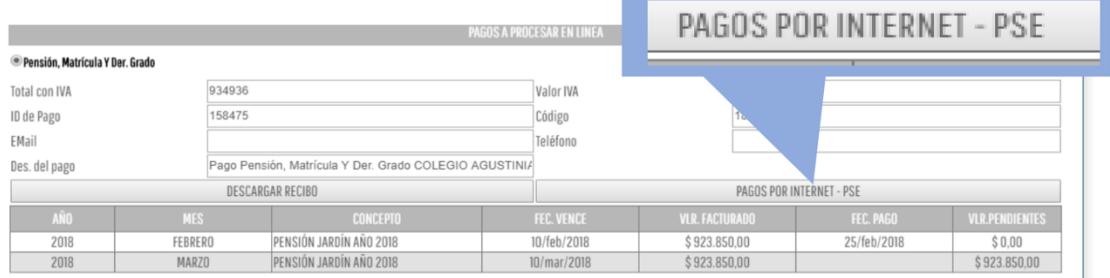

En esta ventana nos saldrá un botón adicional (PAGO POR INTERNET - PSE) en la parte derecha de nuestra pantalla tal como lo muestra la imagen anterior. Una vez demos clic, nos aparecerá la ventana para seleccionar nuestro banco, (ten en cuenta que debes registrar un correo y un número telefónico válido para continuar con la operación de Pagos en línea).

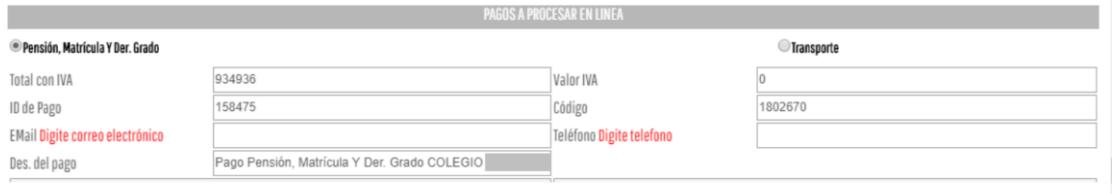

6. Hay que tener en cuenta las ventanas emergentes para permitir en el explorador

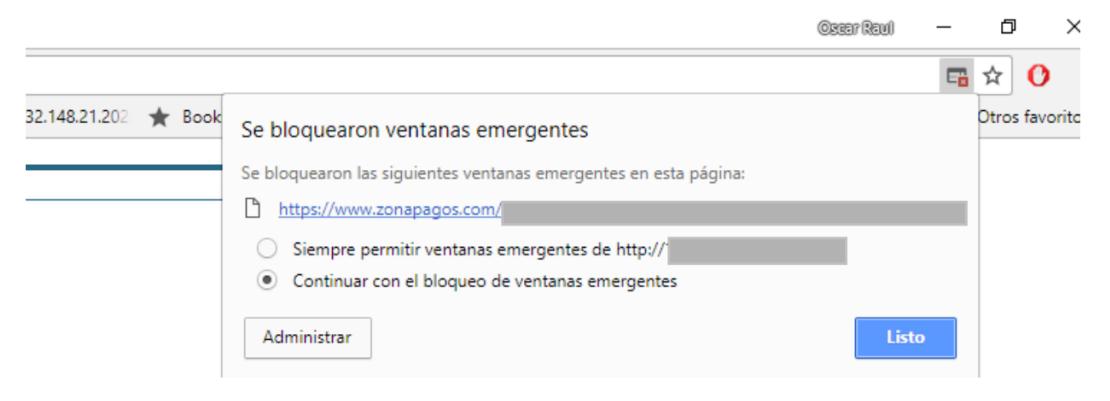

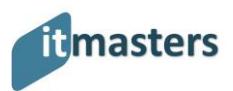

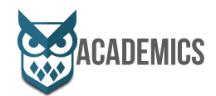

FAQ Zona Privada

7. Luego ya estaremos en el portal de zona pagos para seleccionar nuestro banco y continuar con nuestro proceso de pago en línea, aceptamos los términos y condiciones y procedemos a continuar con nuestro pago.

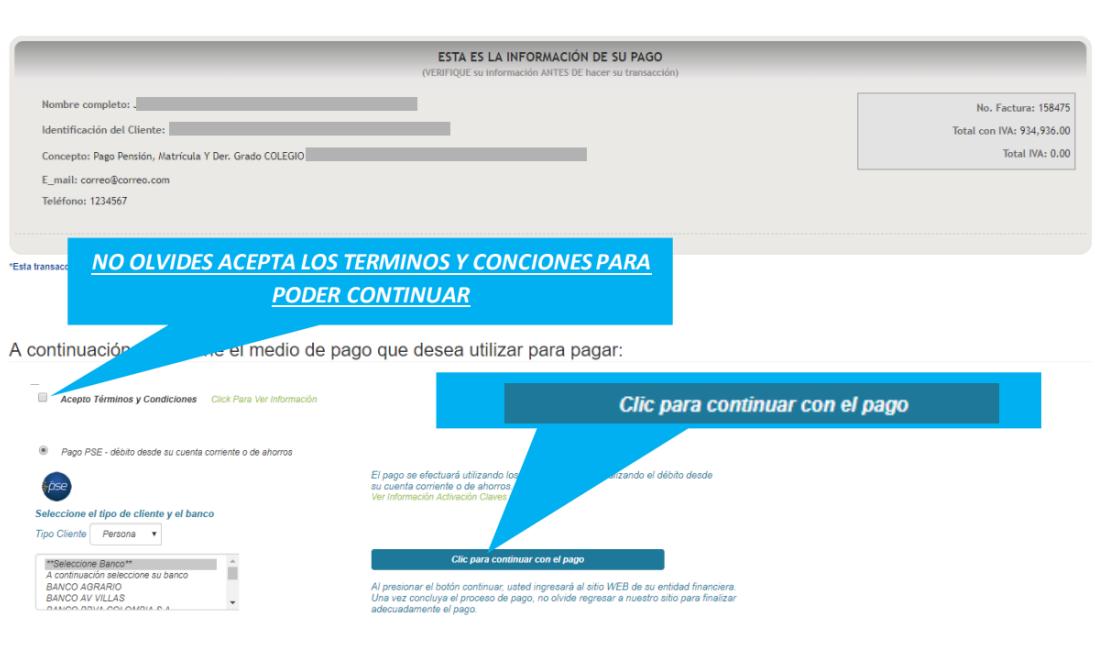

8. Tan pronto ya llegué a este paso usted ya podrá realizar el pago mediante su banco.

## **¡Gracias por confiar en Académics!**